## Recording course videos using the Webcam option in MEDIAL

We really need to have instructors use MEDIAL for posting this type of content in their courses because it is a dedicated streaming server, which will improve the playback for students who are accessing the content on slower Internet connections. So please give MEDIAL a try!

Navigate to the content area or folder in Blackboard where you would like to add a video. (Please read the notations in the photos below for specific instructions)....

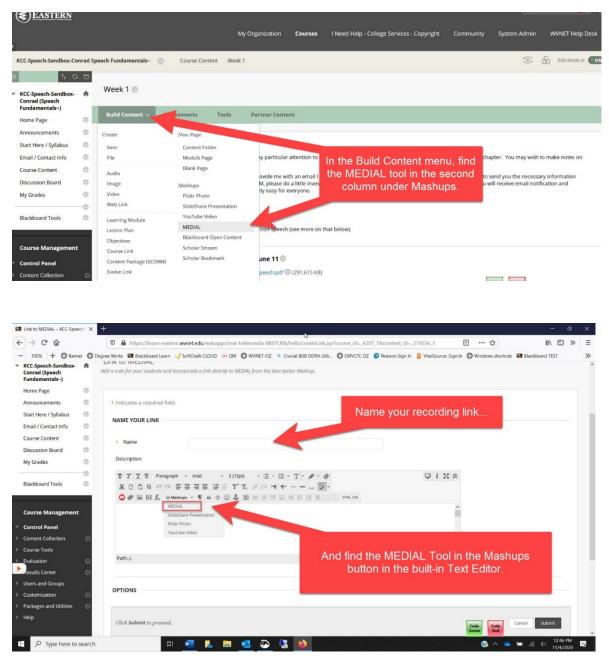

MEDIAL will launch (and if you get a box that asks if you have used the library before, just click "No." and go back to the content area to launch MEDIAL a second time.... After that first time, you won't see that message again).

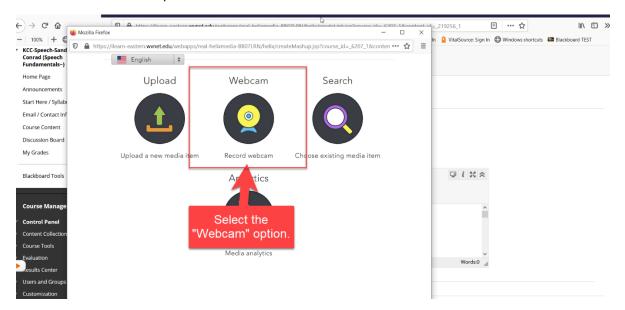

Choose the "Webcam" option from the choices:

The following screen will appear (though you might have to first "allow" access to your webcam and microphone). From this screen, make sure the microphone is picking up sound, and then you can either **Record Video** or **Record Audio** using the buttons below the image.

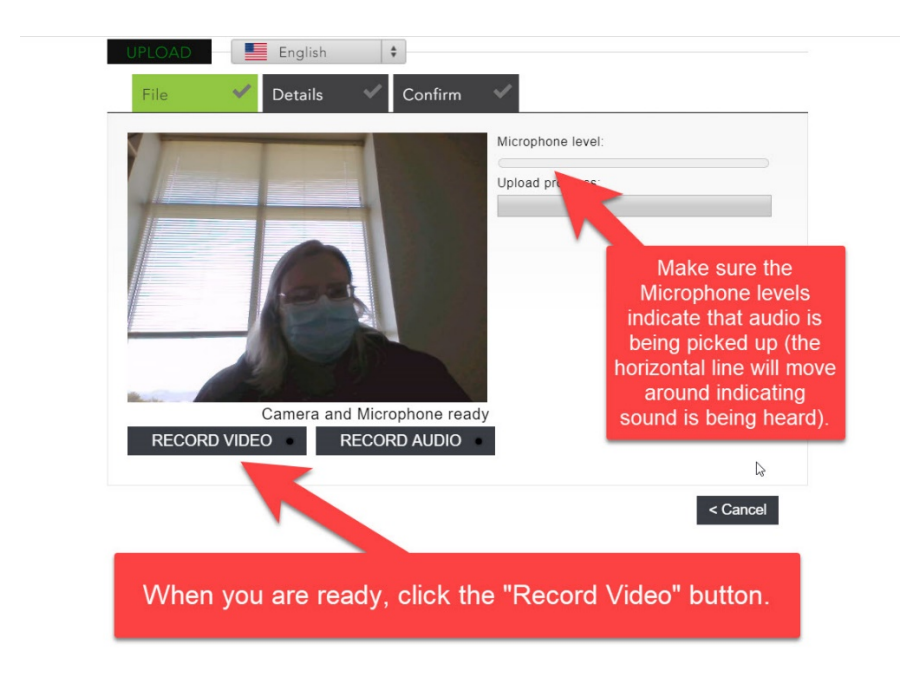

Once you are finished with your recording, click the appropriate "Stop Recording" button, and then wait to make sure the Upload Progress bar says Finished. When it does, click the "Next" button at lower right. (If you don't want to save the recording, then click Cancel. You may need to launch MEDIAL again to make another recording).

| UPLOAD English +   File Details Confirm                                                                                                    | /                                                                 |
|----------------------------------------------------------------------------------------------------|-------------------------------------------------------------------|
|                                                                                                    | Microphone level:<br>Upload progress:<br>Finished 0.43MB uploaded |
|                                                                                                    | Adienand time<br>Start 20 -> End: 0:06                            |
| 0:06<br>STOP RECORDING RECORD AUDIO                                                                                                    |                                                                   |
|                                                                                                    | < Cancel Next >                                                   |
| Click Stop Recording when you are<br>finished, then check to make sure the green<br>bar at right says "Finished." It may take a<br>bit for it to finish uploading the video. | When Finished, click the<br>"Next" button.                        |

In the next screen (if the recording was okay and you want to save it), fill out the fields to the left (all three are required). You can leave the "Category" set as "Personal (Private)." Click the Next button at lower right when you are finished on this screen.

| File     Details     Thumbnails     Assoc Files     Confirm       Add New Media     Add Tags       Title *     Sample Recording     Search     Add >       Category *     Personal (Private)     ✓       Description *     932 characters left     A sample recording for upload videos in MEDIAL.     ✓ |            |                                              | B07LRN/helix/createMashup.jsp?course_id=_6207_1&co | onten 😶 🏠 |
|----------------------------------------------------------------------------------------------------|------------|----------------------------------------------|----------------------------------------------------|-----------|
| Title *   Sample Recording     Category *   Personal (Private)     A sample recording for<br>demonstrating how to<br>upload videos in MEDIAL.    Search     Pass characters left   Download Media                                                                                                    | File       | 🗸 Details 💉 Thun                             | abnails 🗸 Assoc Files 🗸 Confirm 🔹                  |           |
| Category • Personal (Private) •<br>A sample recording for<br>demonstrating how to<br>upload videos in MEDIAL.<br>932 characters left Download Media                                                                                                    | Add New Me | dia                                          | Add Tags                                           |           |
| A sample recording for<br>demonstrating how to<br>upload videos in MEDIAL.                                                                                                    | Title *    | Sample Recording                             | Search Add >                                       |           |
| demonstrating how to<br>upload videos in MEDIAL.<br>932 characters left                                                                                                    | Category * | Personal (Private)                           | ✓                                                  |           |
|                                                                                                    |            | demonstrating how to<br>upload videos in MED | IAL.                                               | L3        |

On the next screen, select one of the thumbnail images for use as the intro image on the video player screen (or use the "Upload Your Own Thumbnail" option to post your own image), and then click the Next button at lower right.

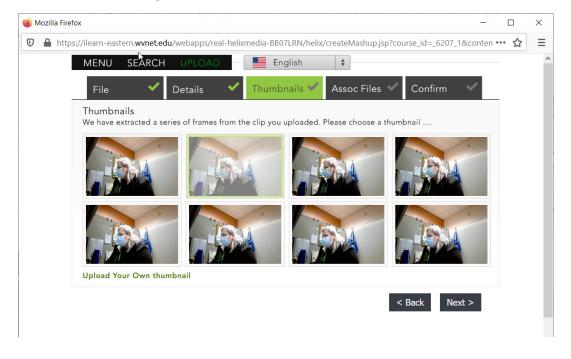

In the next screen, be sure to "Request Captions." Selecting this option will allow for the addition of Closed Captioning for your video, which is extraordinarily important for accessibility for hearing-impaired learners. The captions will be available with the recording usually within 12 hours of the request, so plan ahead.

| 😻 Mozilla Firefox —                                                                                                    |       | × |
|----------------------------------------------------------------------------------------------------|-------|---|
| 🛛 🖨 https://ilearn-eastern.wvnet.edu/webapps/real-helixmedia-BB07LRN/helix/createMashup.jsp?course_id=_6207_1&conten                                                                                                    | ··· ☆ | ≡ |
| MENU SEARCH UPLOAD English                                                                                                    |       | ^ |
| File 🖌 Details 🖍 Thumbnails 🗸 Assoc Files 🗸 Confirm 🗸                                                                                                    | -     |   |
| Captions<br>There are no captio <del>ns</del>                                                                                                    |       |   |
| Upload Captions Request Captions                                                                                                    |       |   |
| Add Associated Files<br>Please note the maximum upload size is 10MB, with a maximum of 3 associated files per<br>video.<br>Allowed file extensions:<br>*.doc;*.docx;*.gif;*.htm;*.jpg;*.mp3;*.pdf;*.ppt;*.pptx;*.swf;*.txt;*.xls;*.xls;*.zip |       |   |
| Title:<br>Browse                                                                                                    |       |   |
| There are no associated files                                                                                                    |       |   |
| < Back Next >                                                                                                    |       |   |

Select the language for the captions, "Confirm" your selection, and then click Next at the bottom right.

| 🛛 🔒 https://ilea | n-eastern. <b>wvnet.edu</b> /webapps/real-                   | -helixmedia-BB07LRN/helix/createMashup.jsp?course_id=_6207_1&conten ···· ☆ Ξ |
|------------------|--------------------------------------------------------------|------------------------------------------------------------------------------|
| ME               | NU SEARCH UPLOAD                                             | English 🕴                                                                    |
| F                | ile 🖌 Details                                                | ✓ Thumbnails ✓ Assoc Files ✓ Confirm ✓                                       |
| Cap              | otions                                                       |                                                                              |
| T                | nere are no captions                                         |                                                                              |
|                  | Upload Captions Request (                                    | Captions                                                                     |
|                  | d Associated Files<br>se note the maximum upload size is     | is 10MB, with a maximum of 3 associated files per                            |
| vide             | 0.                                                           |                                                                              |
|                  | wed file extensions:<br>:c;*.docx;*.gif;*.htm;*.jpg;*.mp3;*. | Request Captions x;*.zip                                                     |
|                  | itle:                                                        | Transcription profile                                                        |
|                  |                                                              | English - US                                                                 |
|                  | Browse                                                       |                                                                              |
| The              | ere are no associated files                                  | Confirm Cancel                                                               |
|                  | -                                                            | < Back Next >                                                                |
|                  |                                                              |                                                                              |
|                  |                                                              |                                                                              |
|                  |                                                              |                                                                              |
| <                |                                                              | ,                                                                            |
| `                |                                                              |                                                                              |

Confirm all your selections in the last screen, and then click "Next."

| 🍓 Mozilla Firefox                   |                                                                                                 |                      | 1997 - 1997 - 1997 - 1997 - 1997 - 1997<br>1997 - 1997 - 1997 - 1997 - 1997 - 1997 - 1997 - 1997 - 1997 - 1997 - 1997 - 1997 - 1997 - 1997 - 1997 - 1997 - |      |
|-------------------------------------|-------------------------------------------------------------------------------------------------|----------------------|----------------------------------------------------------------------------------------------------|------|
| 🛛 🔒 https://ilearn-eastern.wvn      | et.edu/webapps/real-helixmedia-BB07LRN/heli                                                     | x/createMashup.jsp   | ?course_id=_6207_1&conten ••                                                                                                    | •☆ ≡ |
| MENU SEAR                           | CH UPLOAD English                                                                               | \$                   |                                                                                                    | ^    |
| File                                | 🗸 Details 🖌 Thumbnails 🗸                                                                        | Assoc Files          | Confirm                                                                                                    |      |
| Uploaded File                       | : SampleRecording.mp4                                                                           | Thumbnail:           |                                                                                                    |      |
| Title:<br>Category:<br>Description: | Sample Recording<br>Personal (Private)<br>A sample recording for<br>demonstrating how to upload |                      |                                                                                                    |      |
| -                                   | videos in MEDIAL.                                                                               | Captions File:       | There are no caption files                                                                                                    |      |
| Tags:<br>Featured:                  | No                                                                                              | Associated<br>Files: | There are no<br>associated files                                                                                                    |      |
|                                     |                                                                                                 |                      | < Back Next >                                                                                                    |      |
|                                     |                                                                                                 |                      |                                                                                                    |      |
| <                                   |                                                                                                 |                      |                                                                                                    | >    |

A box will momentarily appear saying that it may take a while for the processing to finish. Wait for this box to go away on its own.

Once it goes away, you will be back in the link creation area, with the recording and information visible as a table inside the Blackboard text editor. You can change the text in the table if you need to, or add text above or below the table and video image in the editor. When you are finished, be sure to click the "Submit" button at lower right.

| 100% + 🕲 Ban         | ner Deg | ree Works 🔟 Blackboard Learn 🦂  | SoftChalk CLOUD GN QM | WVNET-OZ Crucial 8G8 D | IDR4-266 🖨 EWVCTC OZ 😰 Pearson Sign In                                 | 1 VitalSource: Sign In | Windows shortcuts | Blackboard Ti | EST |   |
|----------------------|---------|---------------------------------|-----------------------|------------------------|------------------------------------------------------------------------|------------------------|-------------------|---------------|-----|---|
| lome Page            | 0       |                                 |                       |                        |                                                                        |                        |                   |               |     |   |
| nnouncements         | 0       | * Indicates a required field.   |                       |                        |                                                                        |                        |                   |               |     |   |
| tart Here / Syllabus | 0       | NAME YOUR LINK                  |                       |                        |                                                                        |                        |                   |               |     |   |
| mail / Contact Info  | 0       | NAME TOOR LINK                  |                       |                        |                                                                        |                        |                   |               |     |   |
| ourse Content        | 0       | * Name                          | Sample Recording      |                        |                                                                        |                        |                   |               |     |   |
| iscussion Board      | 0       |                                 | sample Recording      |                        |                                                                        |                        |                   |               |     |   |
| y Grades             | 0       | Description                     |                       |                        |                                                                        |                        |                   |               |     |   |
|                      | -0      | For the toolbar, press ALT+F    |                       |                        |                                                                        |                        |                   |               |     |   |
| ackboard Tools       | 0       | T T T T Format                  |                       | pt) • :≡ • !≡ • T  • # |                                                                        |                        |                   |               |     |   |
|                      | _       |                                 |                       | Tx 0 20 M 4            |                                                                        |                        |                   |               |     |   |
| ourse Managemen      |         |                                 | ups * ¶ 66 © 🗘        |                        | B III III III III III III III III III I                                |                        |                   |               |     |   |
|                      |         |                                 |                       | Title:                 | Sample Recording                                                       |                        |                   |               |     |   |
| ontrol Panel         |         |                                 |                       | Description:           | A sample recording for demonstratin<br>how to upload videos in MEDIAL. | 9                      |                   | *             |     |   |
| ontent Collection    | 0       |                                 |                       | Date Added:            | 04 November 2020                                                       |                        |                   |               |     |   |
| aluation             |         |                                 | 1                     | Contributor:           | Kristen Colebank                                                       |                        |                   |               |     |   |
| sults Center         | 0       |                                 | 2.4                   | Tags:                  |                                                                        |                        |                   |               |     |   |
| ers and Groups       |         |                                 | or eq                 |                        |                                                                        |                        |                   |               |     |   |
| istomization         | 0       |                                 | 1 Mary                |                        |                                                                        |                        |                   |               |     |   |
| ckages and Utilities | 6       |                                 | 03:58                 |                        |                                                                        |                        |                   |               |     |   |
| lp                   |         | Path: div + div + table + tbody | elha                  |                        |                                                                        | Words:27               |                   |               |     |   |
|                      |         | Four one wolly a table a tobby  |                       |                        |                                                                        | 100027 /A              |                   | <b>_</b>      |     |   |
|                      |         |                                 |                       |                        |                                                                        |                        |                   | -             |     | L |

Once you submit, the video will appear at the bottom of the Blackboard content area (as all new elements do). Here is what the recording will look like in the content area.

|   | Date last modified. November 22, 2020.<br>Created with <u>SoftChalk</u> |                                                                |                                                                                                    |      |      |  |
|---|-------------------------------------------------------------------------|----------------------------------------------------------------|----------------------------------------------------------------------------------------------------|------|------|--|
|   |                                                                         |                                                                | Created with<br>SotChaik: SC                                                                                                    |      |      |  |
|   | Nervousness and Public Speaking                                         |                                                                |                                                                                                    |      |      |  |
| * | Sample Recording C                                                      | Title:<br>Description:<br>Date Added:<br>Contributor:<br>Tags: | Sample Recording<br>A sample recording for demonstrating how<br>to upload videos in MEDIAL.<br>04 November 2020<br>Kristen Colebank | Code | Code |  |

That's all! I hope this guide has been helpful.

Students have indicated in surveys that they want lectures from their instructors, whether they are audio or video files, so please give this a try. They don't have to be long (in fact shorter is probably better) and creating this type of content will help students.

The same process can be used to create audio lectures.

Contact me with questions!!

-- Kristen